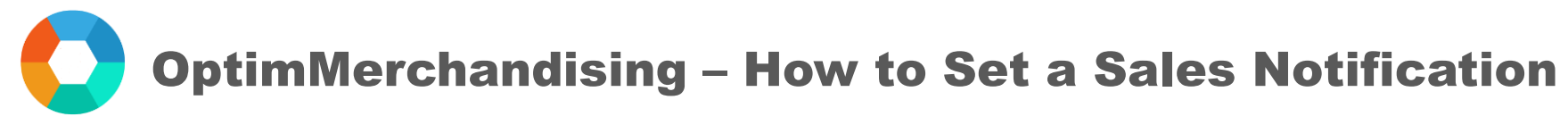

## Sales Notification

- 1. Go to [app.optimmerchandising.com](https://app.optimmerchandising.com/#/login) and log in with the Manager or Supervisor credentials.
- 2. In Settings > Company Settings > turn on the toggle to send email notifications for sales.
- 3. Compose the content of the email.
- 4. Click on Submit.

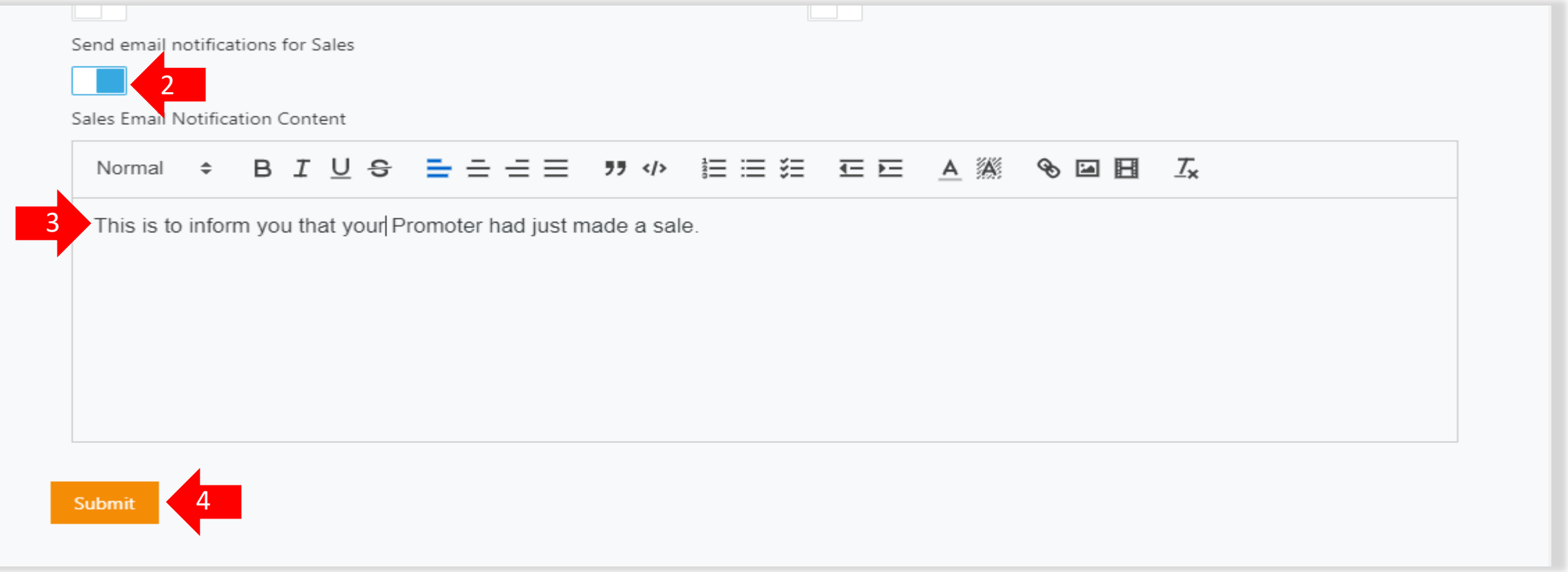

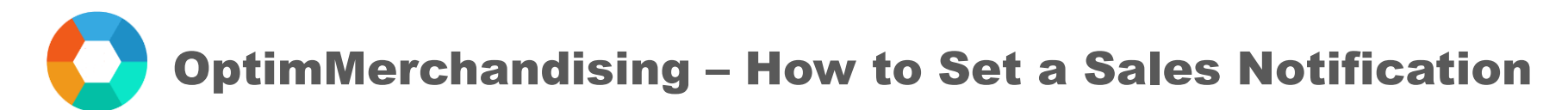

- 5. In Sales module > Promoters > edit promoter > type in the email addresses of the recipients
- 6. Click on Submit.

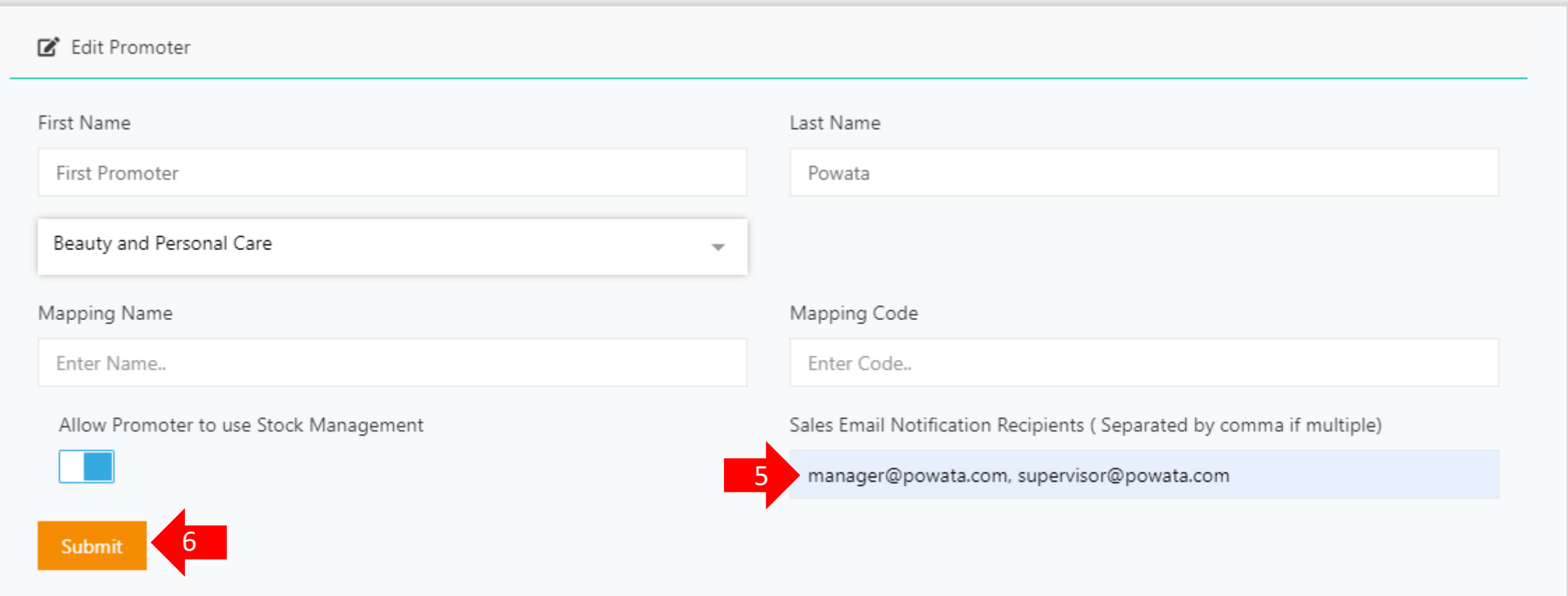